- 1. Follow the link [https://e.tsi.lv](https://e.tsi.lv/)
- 2. Log in using your username and password

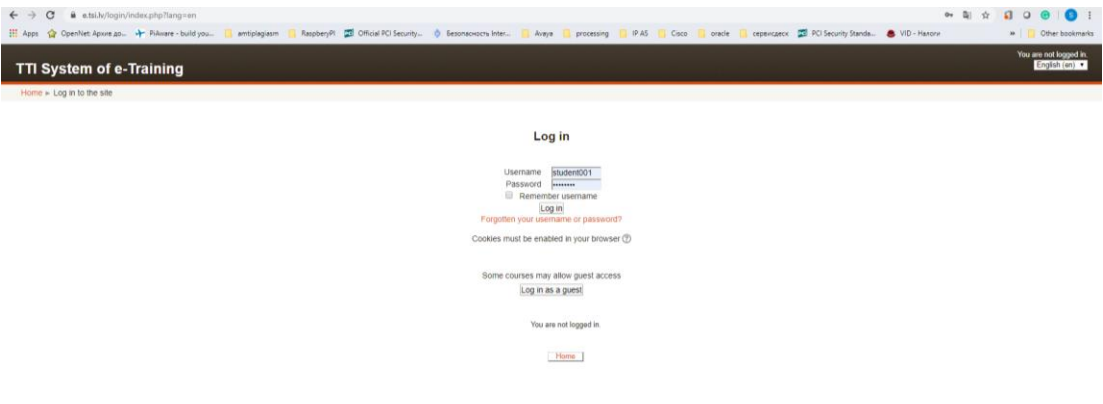

## 3. Choose a course on which you have a class

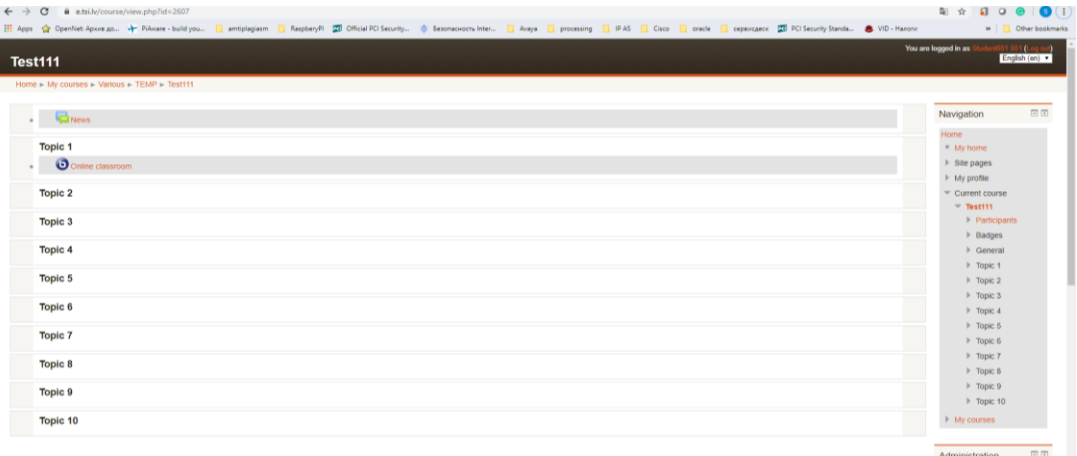

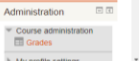

## 4. Choose "Online Classroom" and push "Join session"

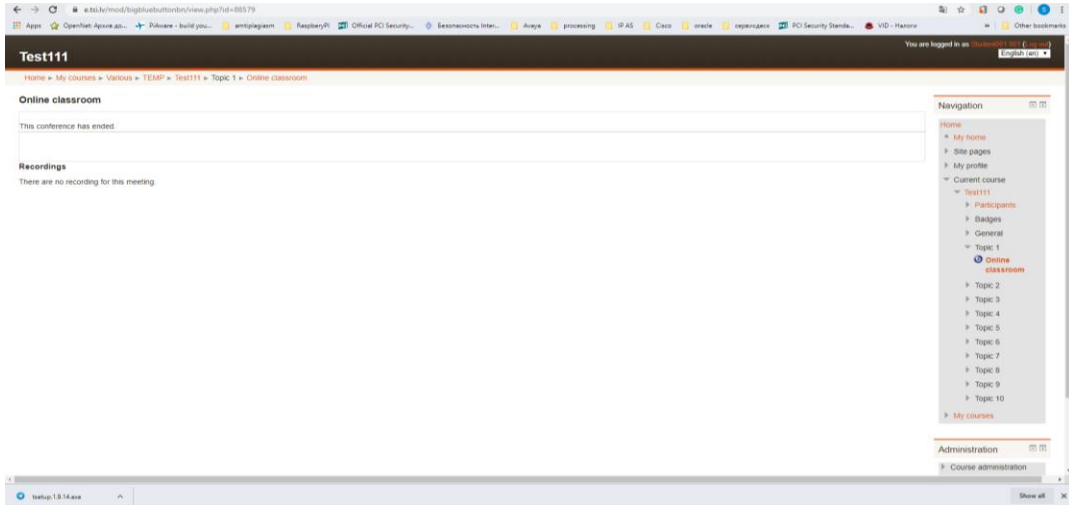

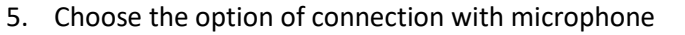

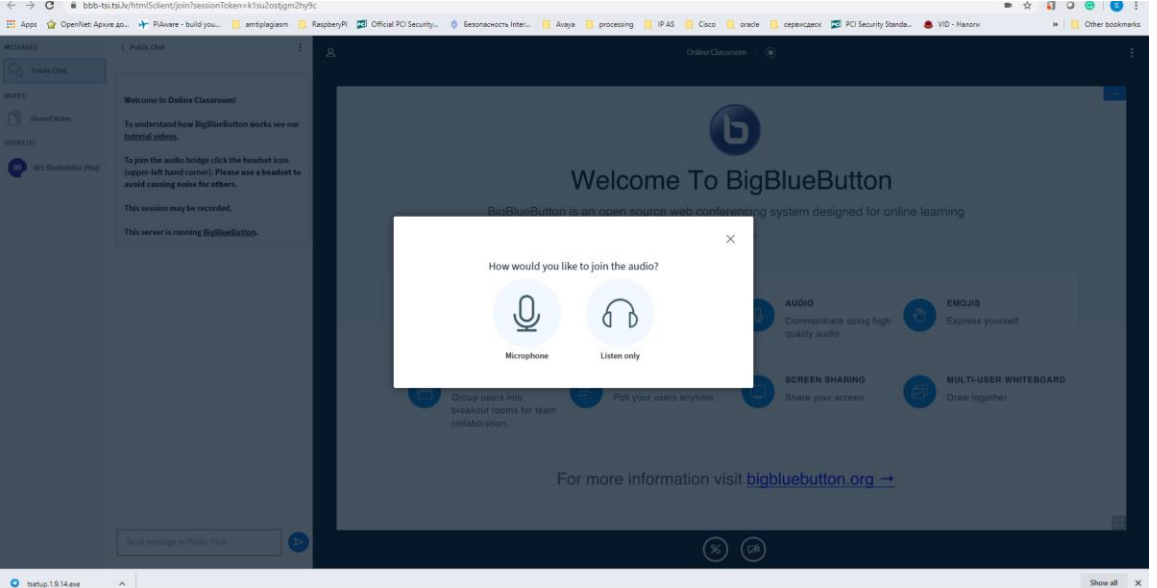

6. Now you are ready to participate in the online class

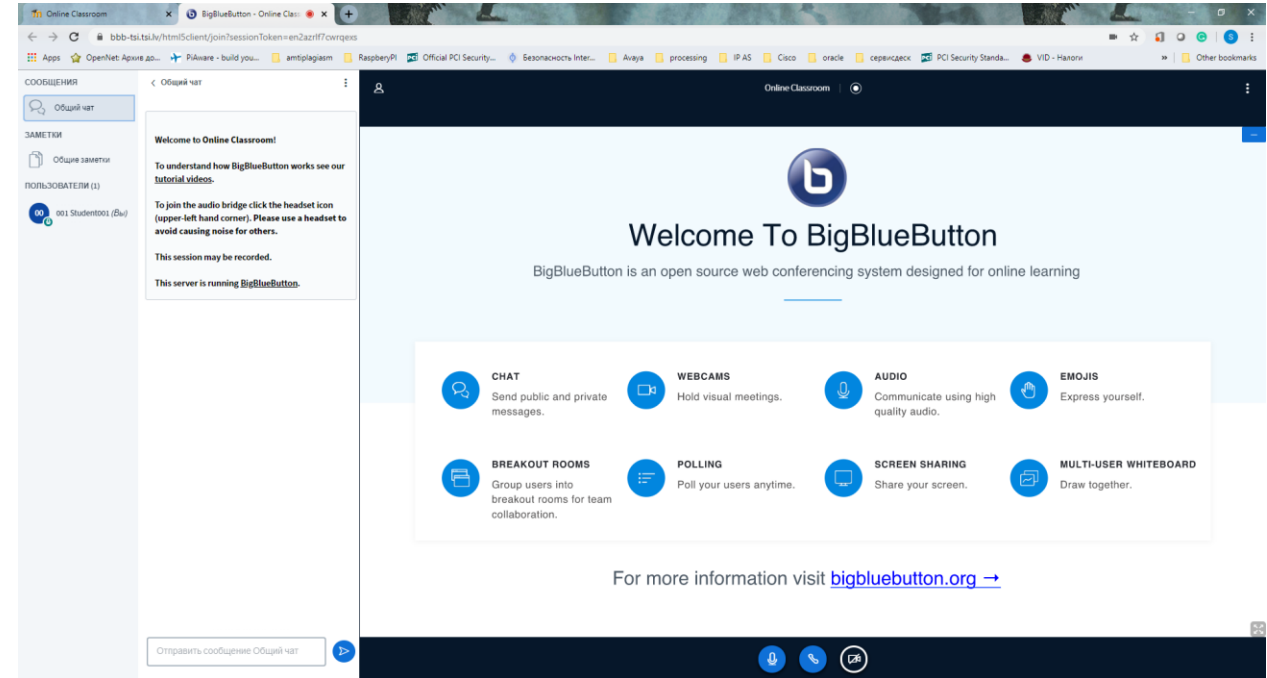

- 7. You can communicate with a lecturer in chat or with the microphone (if it's allowed by teacher)
- 8. Please note, what entering into the Online ClassRoom is available only after teacher connected to it.

The tutorial video (English) is available at<https://youtu.be/uYYnryIM0Uw>